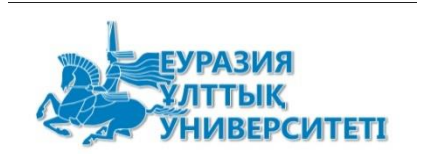

## **НАО «Евразийский национальный университет им. Л.Н. Гумилева»**

# **ПОДСИСТЕМА**

# **«ЭЛЕКТРОННОЕ ПОДПИСАНИЕ СИЛЛАБУСОВ»**

## **РУКОВОДСТВО ПОЛЬЗОВАТЕЛЯ**

**Астана 2022**

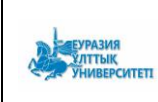

#### Оглавление

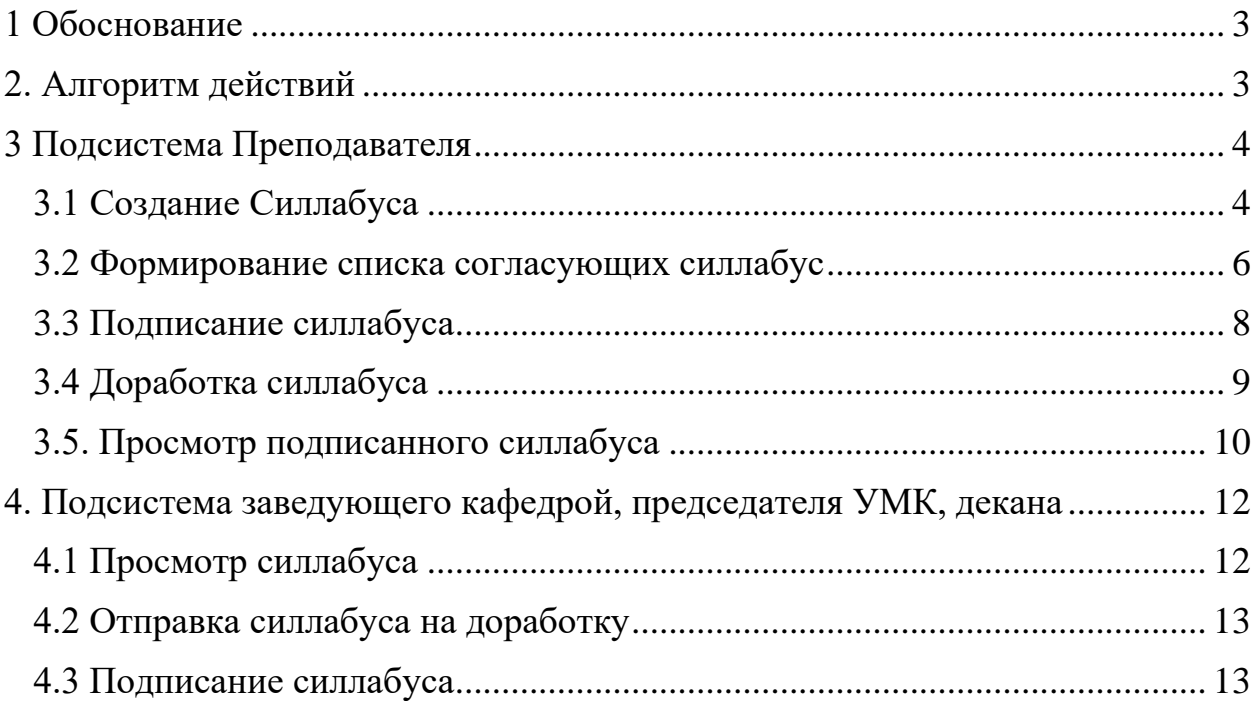

#### 1 Обоснование

<span id="page-2-0"></span>С целью сокращения материальных и временных затрат на согласование силлабусов ППС разработана подсистема «Электронное подписание Силлабусов».

Пользователи системы:

1) Преподаватель. Подача запроса на согласование Силлабусов, подписание Силлабусов.

2) Заведующие кафедрой. Просмотр, согласование, отправка на доработку Силлабусов ППС кафедры.

3) Председатель УМК факультета. Просмотр, согласование, отправка на доработку Силлабусов ППС факультета.

4) Декан. Просмотр, подписание, отправка на доработку Силлабусов ППС факультета.

#### 2. Алгоритм действий

<span id="page-2-1"></span>− Преподаватель выбирает из списка свою кафедру, формирует Силлабус,

− Преподаватель загружает силлабус в pdf-формате без титульного листа.

− Преподаватель отправляет документ на согласование заведующему кафедрой, председателю УМК, декану (список согласующих электронную версию силлабуса должен быть аналогичен списку подписывавших бумажную версию силлабуса). Подписывать документ возможно посредством ЭЦП для физических или юридических лиц. При отправке по подписание сотруднику необходимо указать каким типом ЭЦП будет подписываться документ конкретным сотрудником.

− Преподаватель подписывает Силлабус посредством ЭЦП.

Заведующий кафедрой согласовывает документ посредством ЭЦП при соответствии его требованиям.

Если документ требует доработки, то заведующий кафедрой возвращает документ преподавателю.

− Председатель УМК факультета согласовывает документ посредством ЭЦП при соответствии его требованиям.

Если документ требует доработки, то Председатель УМК факультета возвращает документ преподавателю.

Декан факультета согласовывает документ посредством ЭЦП при соответствии его требованиям.

Если документ требует доработки, то Декан факультета возвращает документ преподавателю.

− Согласованный электронный документ доступен всем участникам процесса для просмотра и скачивания.

#### <span id="page-3-0"></span>3 Подсистема Преподавателя

#### <span id="page-3-1"></span>*3.1 Создание Силлабуса*

Для входа в систему необходимо пройти по ссылке [https://smart.enu.kz/.](https://smart.enu.kz/) Видео-инструкции для ППС:

- на русском языке [https://youtu.be/-2T6U7EPlnU,](https://youtu.be/-2T6U7EPlnU)

- на казахском языке [https://youtu.be/dCY7z-J\\_zuI.](https://youtu.be/dCY7z-J_zuI)

Видео-инструкции для заведующего кафедрой/председателя УМК факультета/декана:

- на русском языке [https://youtu.be/PMGxc9rKFMw,](https://youtu.be/PMGxc9rKFMw)

- на казахском языке [https://youtu.be/82pJGku-7Zk.](https://youtu.be/82pJGku-7Zk)

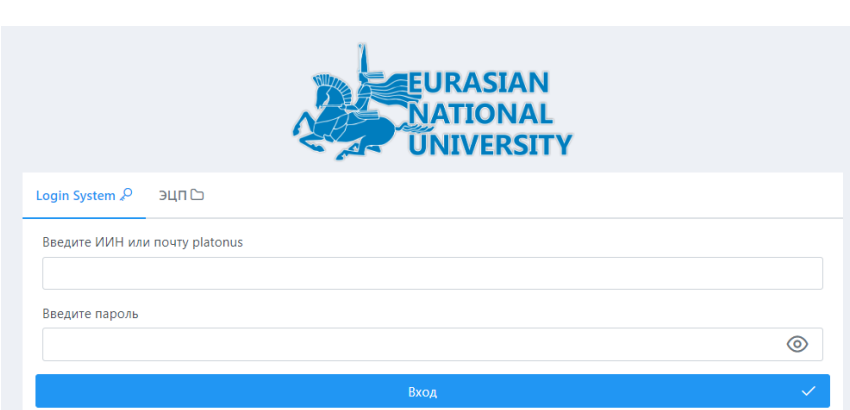

Необходимо ввести ИИН и пароль от АИС «Платон». После успешного входа в систему откроется форма:

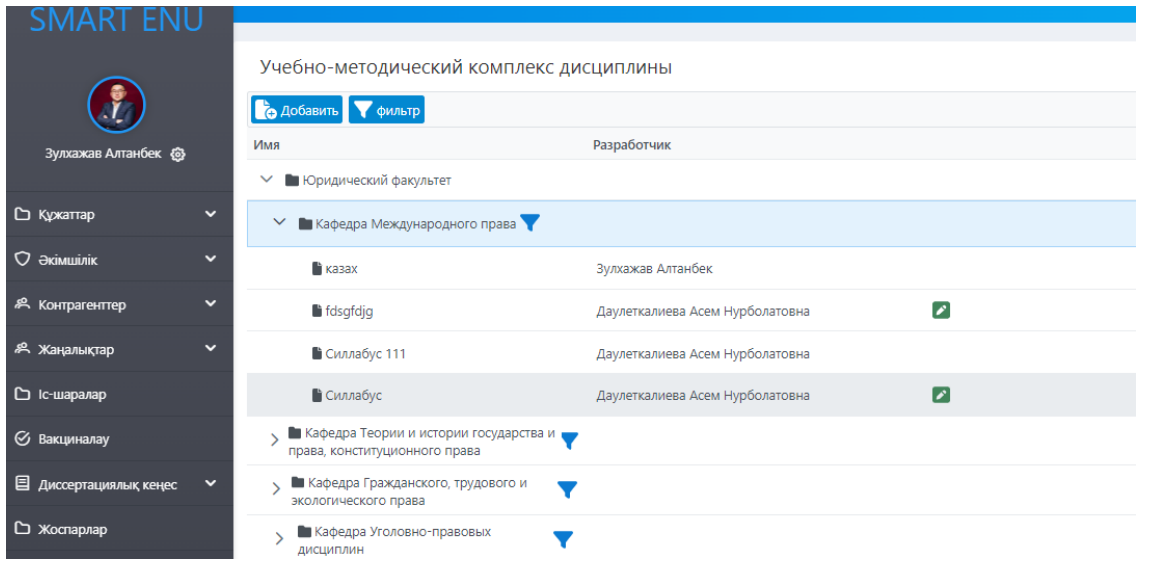

Далее необходимо выбрать из списка свою кафедру и нажать кнопку «Добавить».

#### SMART.ENU ЖҮЙЕСІНЕ КОШ КЕЛДІНІЗ.

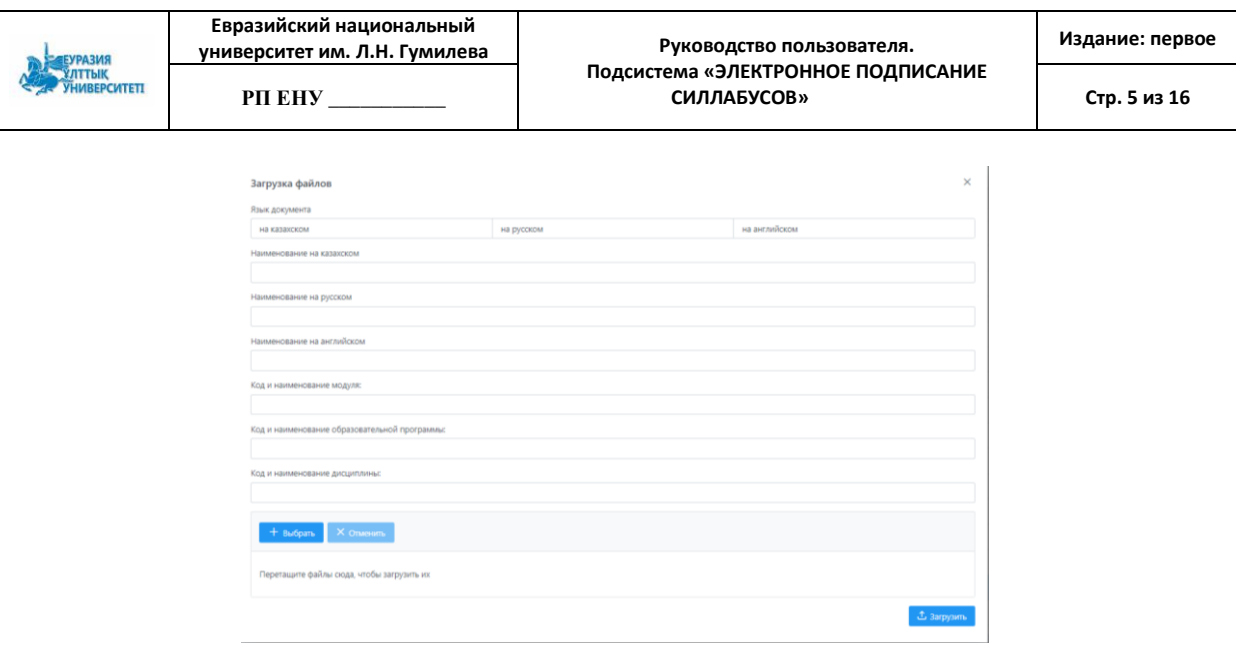

В следующей форме необходимо выбрать язык документа, ввести наименование документа на казахском, русском, английском языках, ввести код и наименование модуля, код и наименование образовательной программы, код и наименование дисциплины.

Пример заполнения представлен ниже:

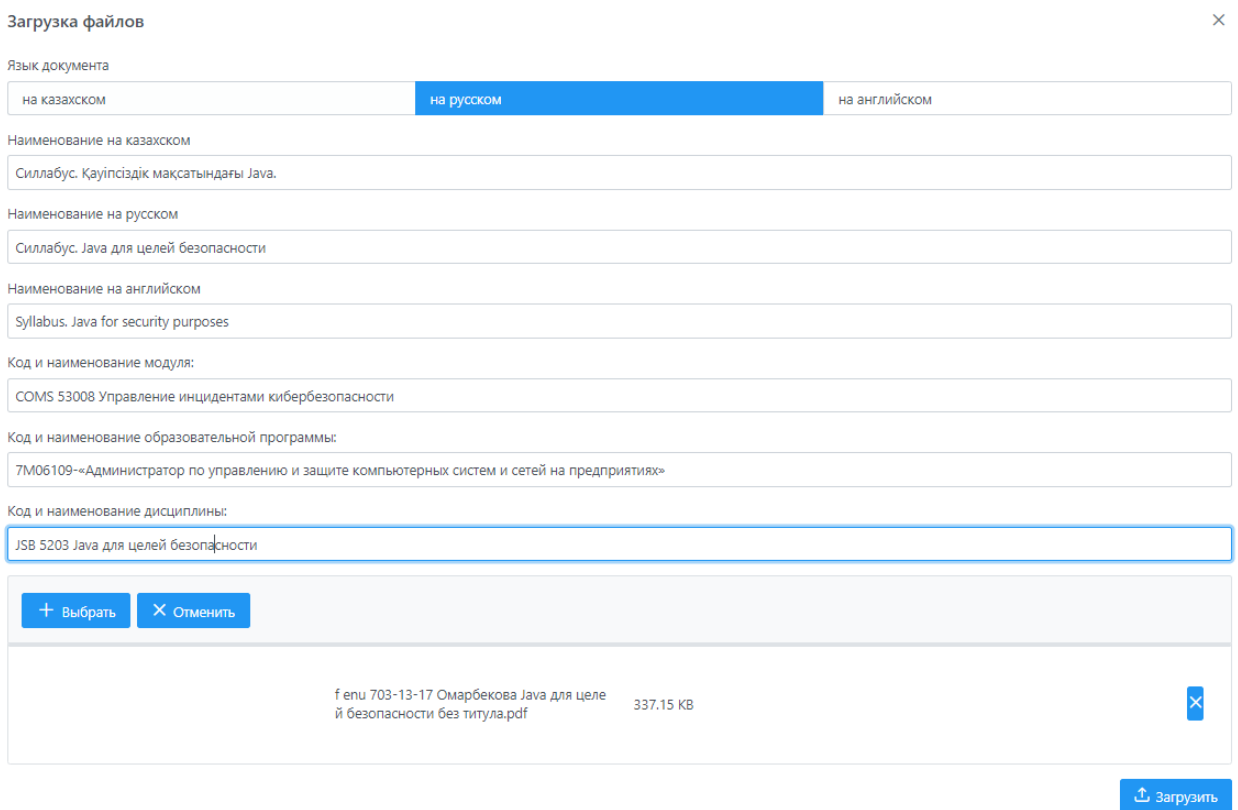

Также необходимо загрузить файл Силлабуса без титульного листа в pdf-формате (титульный лист и страница с подписями формируется системой автоматически). Например:

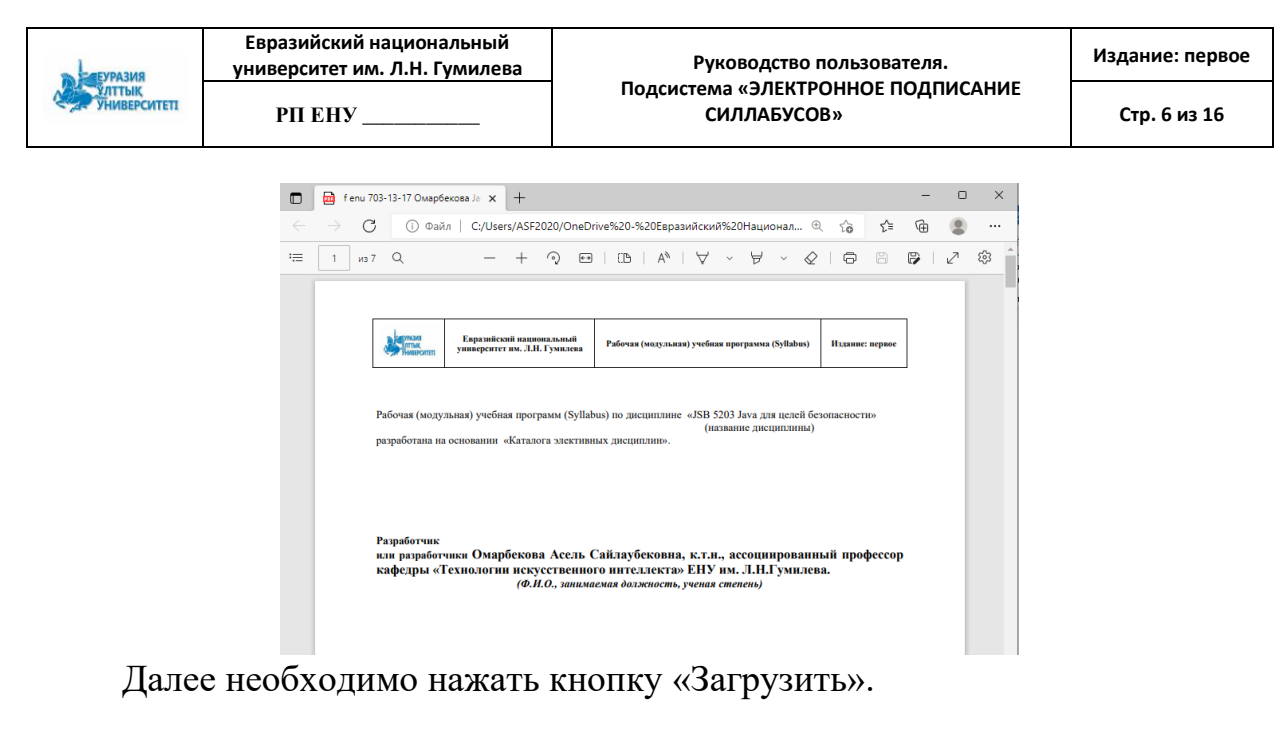

Документ получает статус «Создан».

• Силлабус. Јаvа для целей безопасности

СОЗДАН

Для скачивания документа необходимо нажать кнопку .

#### *3.2 Формирование списка согласующих силлабус*

Далее необходимо сформировать список подписывающих силлабус.

 $\mathbf{J}$   $\mathbf{O}$ 

<span id="page-5-0"></span>Для отправки силлабуса на согласование необходимо нажать на кнопку «На согласование». Порядок подписания силлабуса выходит автоматически, преподаватели набирают только ФИО подписывающего. Тип подписи также выбрана автоматически. Откроется следующая форма:  $\times$ 

**Выберите**  $\overline{4}$ Преполаватель Заведующий кафедры Председатель УМК Лекан Зулхажав Алтанбек <sup>8</sup> Сертификат физического лица Изменить порядок согласования  $X$  Отмена  $\sqrt{\phantom{a}}$  Отправить

Но если заведующие просят указать тип подписи как физ лицо или же разарботчиком является сам заведующий кафедрой, то можно изменить порядок подписания нажав на кнопку ... Изменить порядок согласования

После порядок согласования строется как раньше.

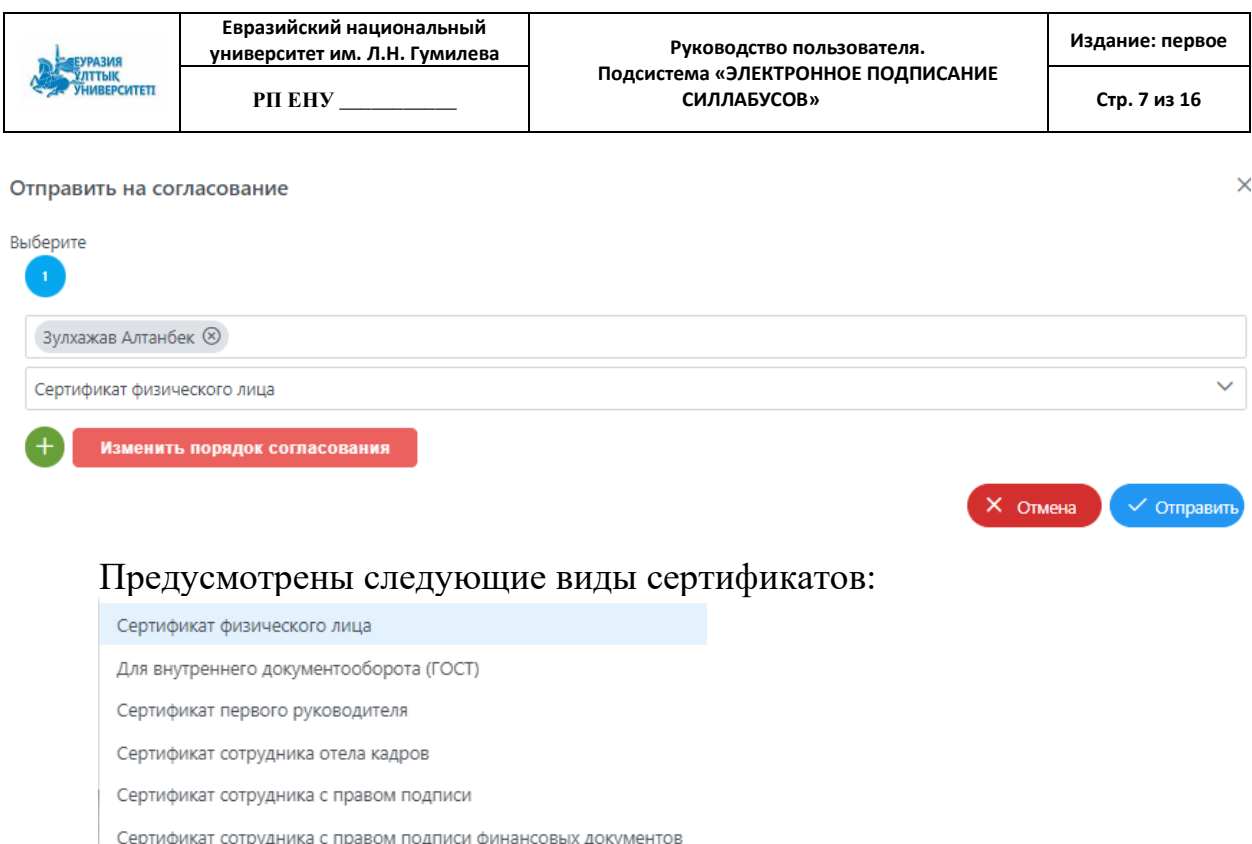

Если имеется ЭЦП для физических лиц, то необходимо выбрать пункт «Сертификат физического лица», если имеется ЭЦП для юридических лиц с правом подписи в Университете, то - пункт «Для внутреннего документооборота (ГОСТ)».

Список согласующих электронную версию силлабуса должен быть аналогичен списку подписывавших бумажную версия силлабуса.

Далее преподавателю необходимо добавить в список согласующих

заведующего кафедрой. Для этого требуется нажать кнопку , в вверхнем поле ввести фамилию заведующего кафедрой (система начнет искать по первым буквам фамилии), выбрать тип ЭЦП заведующего. При отправке по подписание сотруднику необходимо знать каким типом ЭЦП будет подписываться документ конкретным сотрудником.

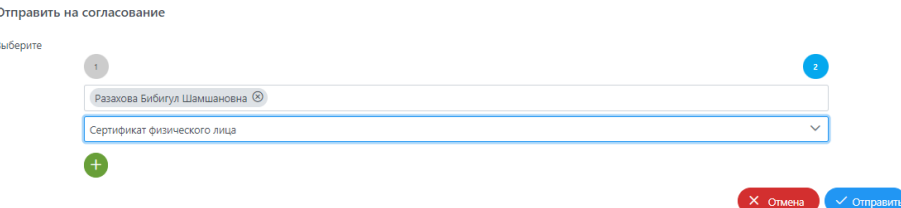

По аналогии добавляется в список согласующих документ председатель УМК факультета, декан.

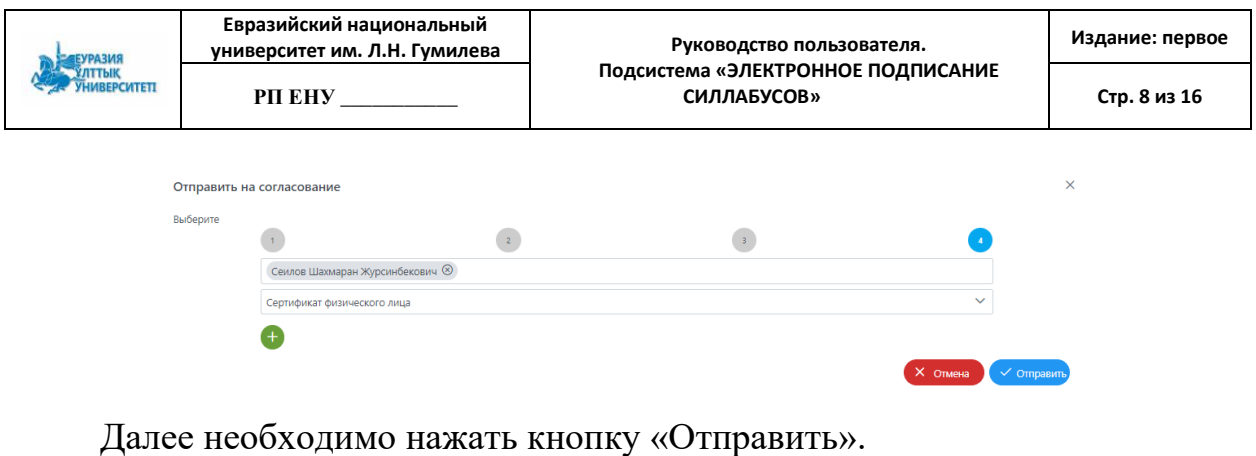

Документ получает статус «На согласовании»:

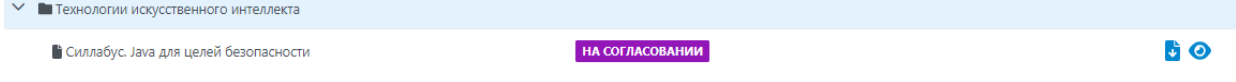

### *3.3 Подписание силлабуса*

<span id="page-7-0"></span>При нажатии на кнопку открывается доступ к функциям: просмотра перечня подписей, документа, подписи силлабуса.

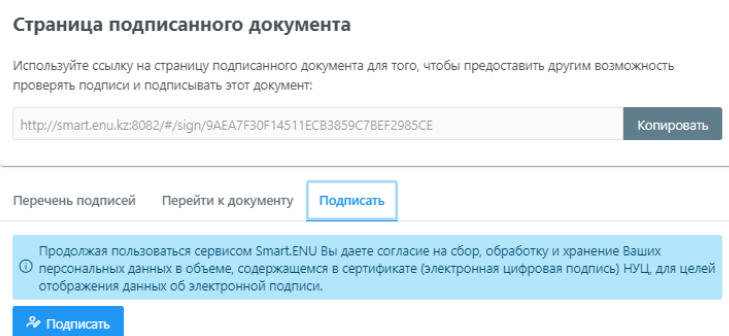

Для подписания необходимо перейти на вкладку «Подписать» и нажать кнопку «Подписать». Далее выбирается ЭЦП, вводится пароль. При успешном подписании документа документ получает статус «Подписан».

При подписании силлабуса **пользователем**, автоматически выходит индикатор . Это означает, что он уже подписал документ. Индикатор признак того, что Вы подписали силлабус или не подписали его.

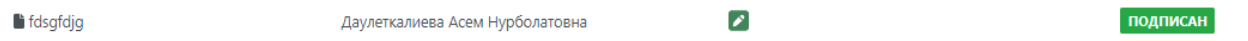

Далее силлабус поступает на подпись следующему сотруднику из списка согласующих.

При неправильном выборе типа сертификата, при несоответствии сертификата возникают ошибки: 1.Сертификат не принадлежит сотруднику организации. 2.Сертификат не принадлежит физическому лицу. 3. $\overline{\mathsf{X}}$  ncasigner.signatureError.mismatchlin92021345

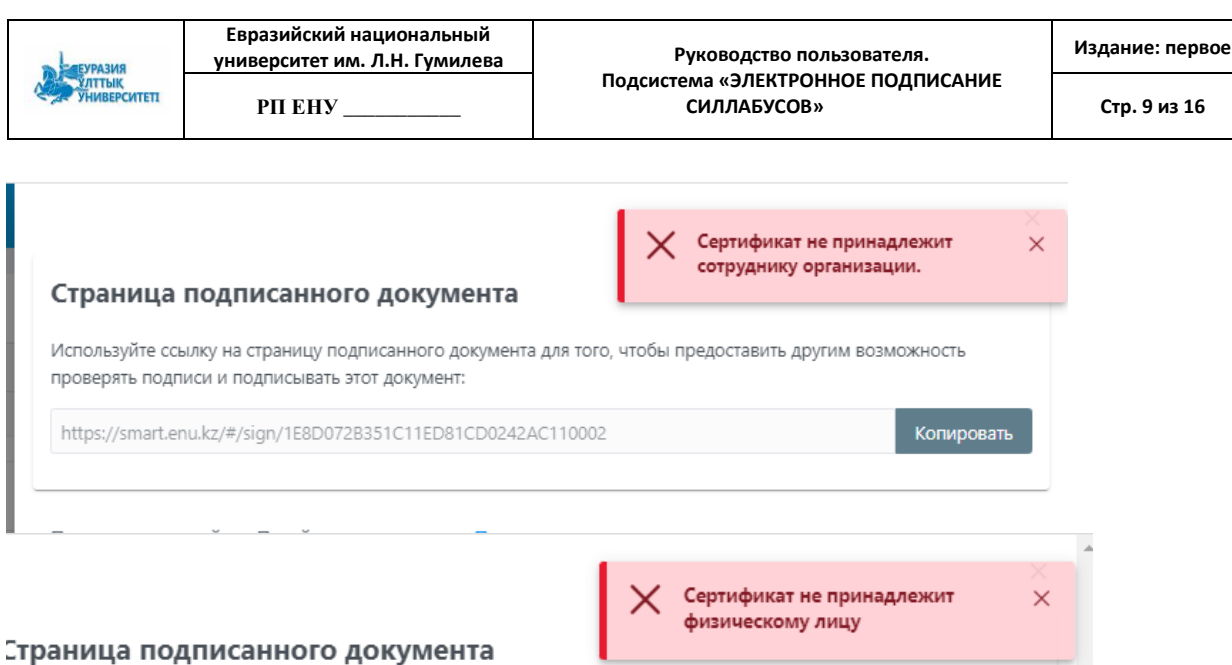

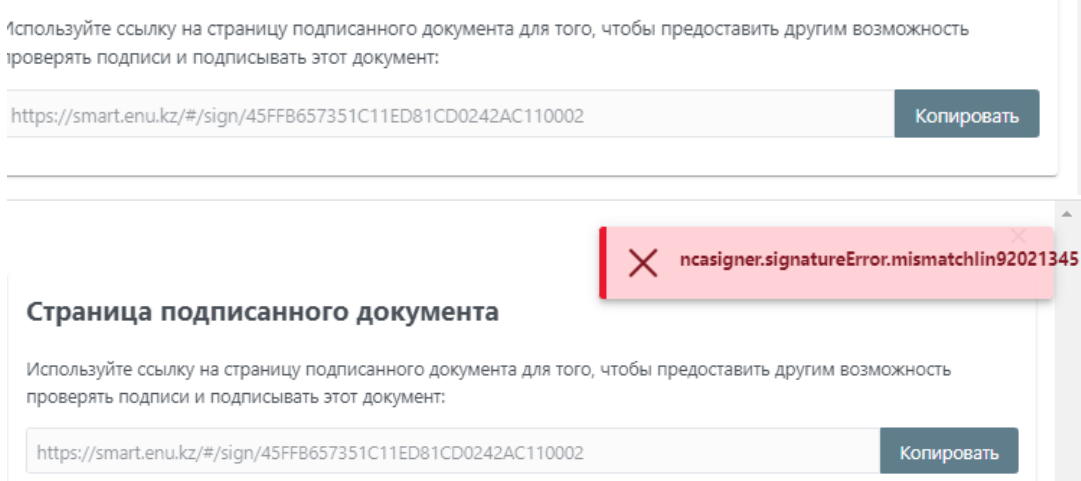

### *3.4 Доработка силлабуса*

<span id="page-8-0"></span>Если заведующий кафедрой/председатель УМК/декан отправил силлабус на доработку, документ получает статус «На доработку».

 $\sim$  • Технологии искусственного интеллекта

ை

• Силлабус. Јаvа для целей безопасности

**НА ДОРАБОТКУ** 

**ti** 0

Для ознакомления с текстом комментария необходимо нажать на кнопку

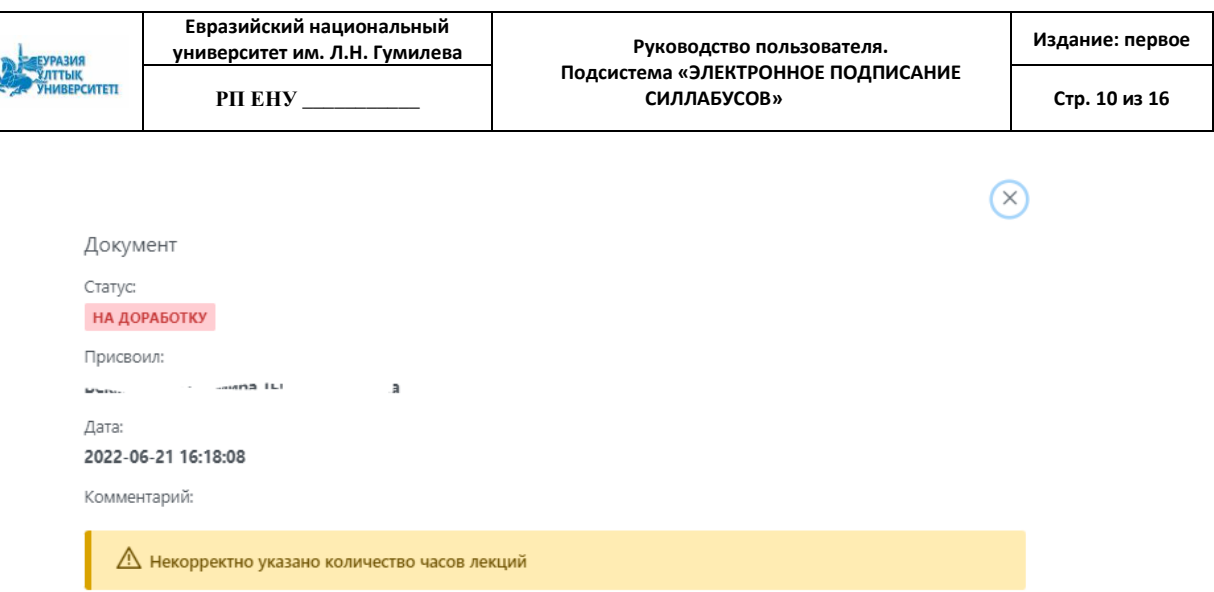

После устранения замечаний в документе силлабуса необходимо нажать

на кнопку  $\Box$  Редактировать, загрузить новый вариант силлабуса и отправить его на согласование повторно: составить список согласующих документ (см.пункт 3.2), подписать документ (см.пункт 3.3).

### *3.5. Просмотр подписанного силлабуса*

<span id="page-9-0"></span>После подписания силлабуса всеми согласующими документ имеется

возможность скачать, для этого необходимо нажать кнопку .

В готовом документе титульный лист формируется автоматически, вторая страница отображает qr-код ссылки на документ, ФИО и должности подписавших силлабус.

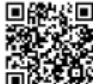

**回路器回** Данный документ согласно пункту 1 статьи 7 ЗРК от 7 января 2003 года «Об электронном документе и электронной цифровой подписи» равнозначен документу е на бумажном носителе

Документ подписали

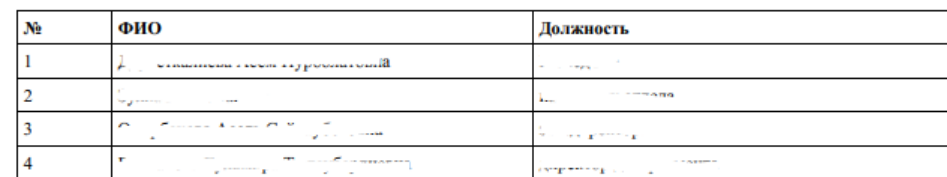

#### *Фильтр*

Также включена возможность глобального фильтра где поиск силлабусов ведется ПО всем кафедрам и отображается как один список.

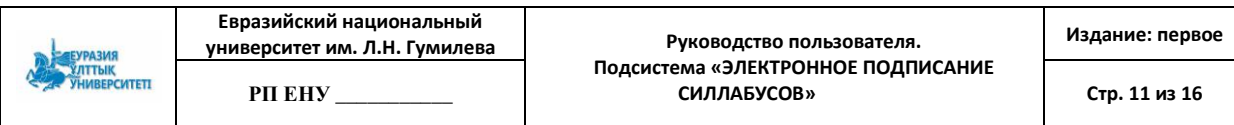

Учебно-методический комплекс дисциплины

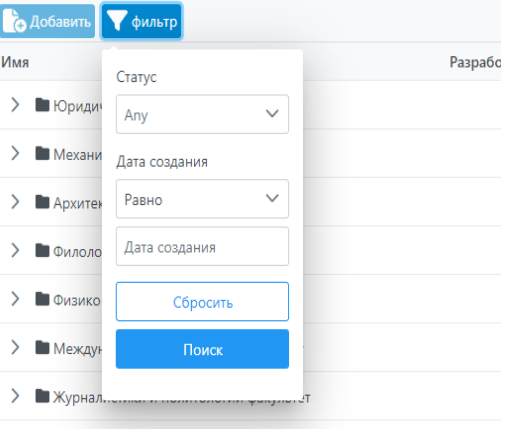

> ■ Транспортно-энергетический факультет

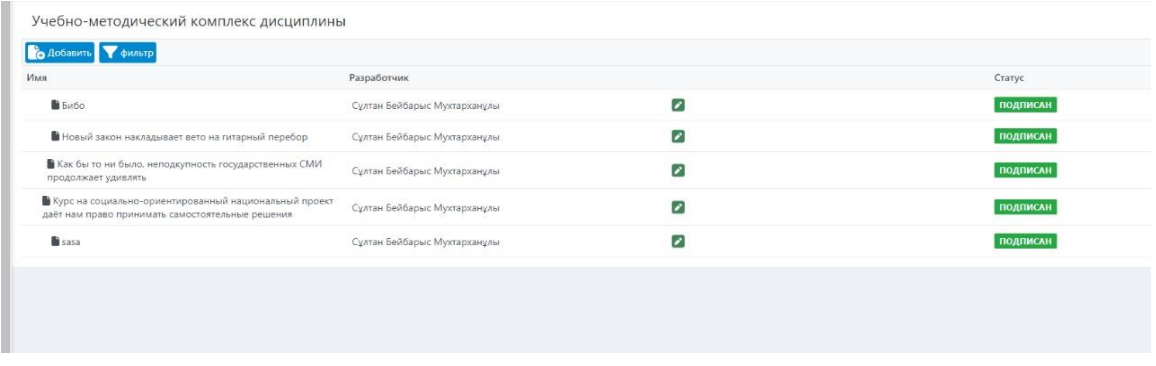

А предыдущий фильтр был перенесен рядом с названием кафедры и дает возможность поиска документов внутри кафедры.

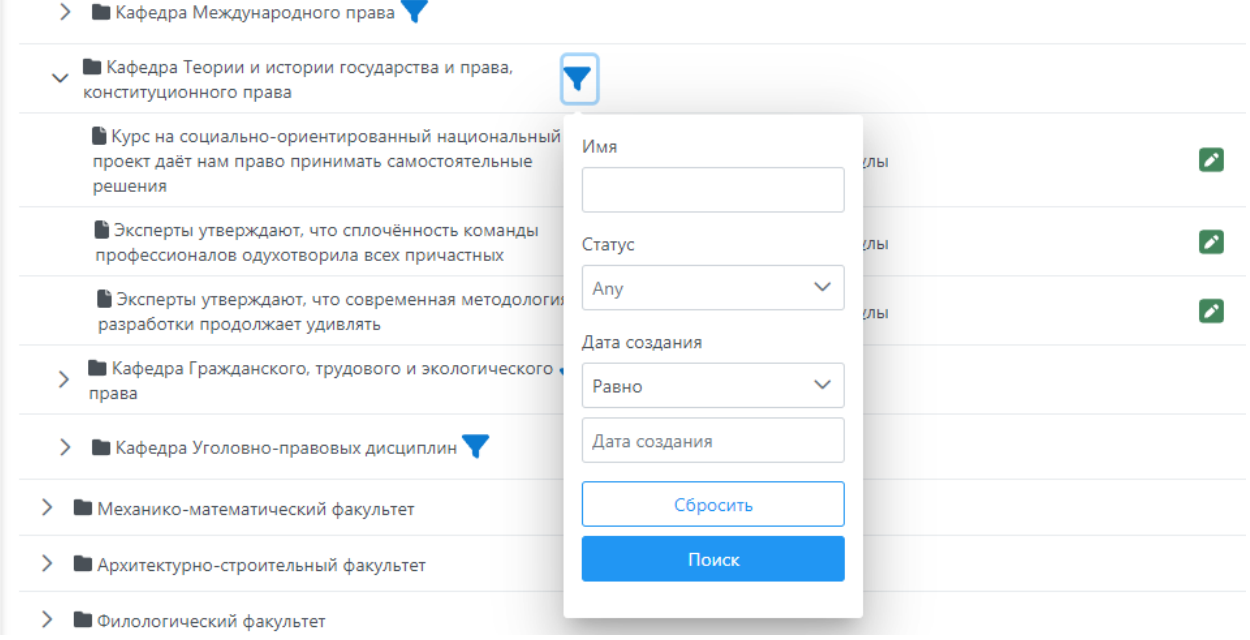

### <span id="page-11-0"></span>4. Подсистема заведующего кафедрой, председателя УМК, декана *4.1 Просмотр силлабуса*

<span id="page-11-1"></span>После подписания силлабуса преподавателем документ поступает на подпись заведующему кафедрой.

На почту заведующему кафедрой поступает письмо с уведомлением:

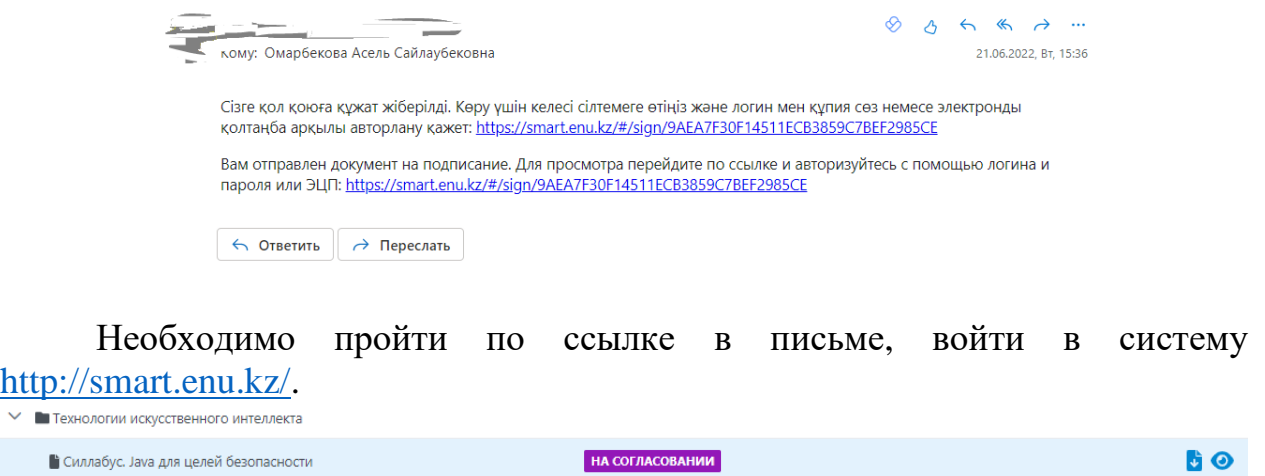

При нажатии на кнопку • открывается доступ к функциям: просмотра перечня подписей, документа, подписи силлабуса.

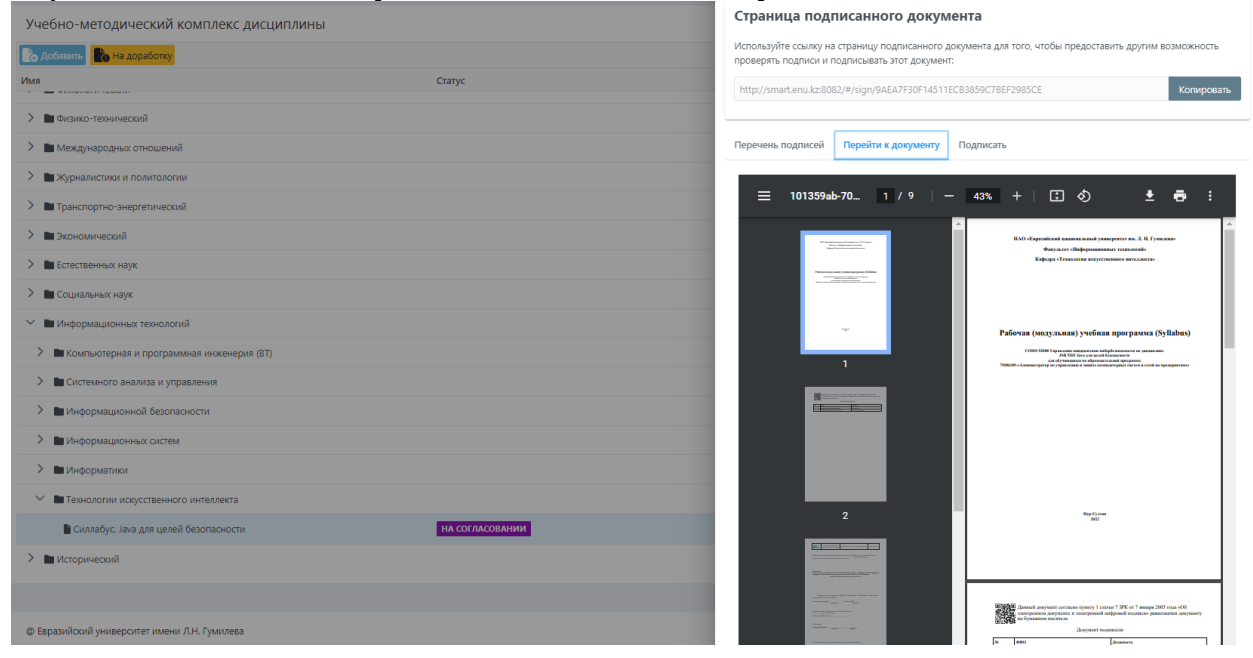

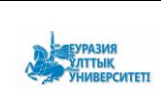

#### *4.2 Отправка силлабуса на доработку*

<span id="page-12-0"></span>После проверки силлабуса имеется возможности отправки документа преподавателю на доработку, для этого необходимо нажать кнопку «На доработку». Откроется форма:

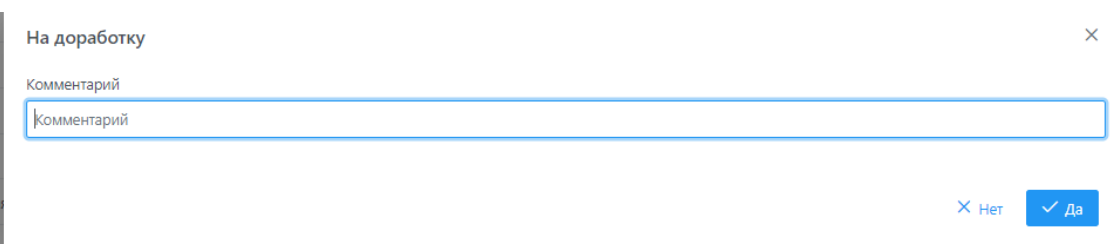

Необходимо ввести комментарий и нажать кнопку «Да». Документ получает статус «На доработку».

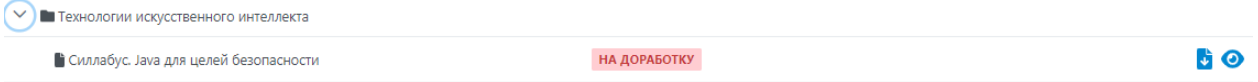

### *4.3 Подписание силлабуса*

<span id="page-12-1"></span>Для подписания необходимо нажать на кнопку •, перейти на вкладку «Подписать» и нажать кнопку «Подписать».

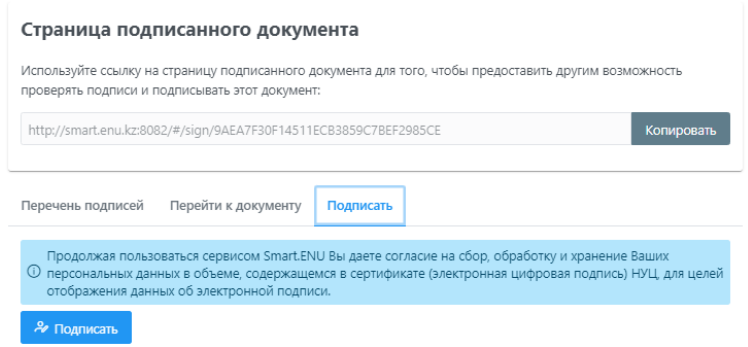

Далее выбирается ЭЦП, вводится пароль. При успешном подписании документа документ получает статус «Подписан».

При подписании силлабуса **пользователем**, автоматически выходит индикатор . Это означает, что он уже подписал документ. Индикатор признак того, что Вы подписали силлабус или не подписали его.

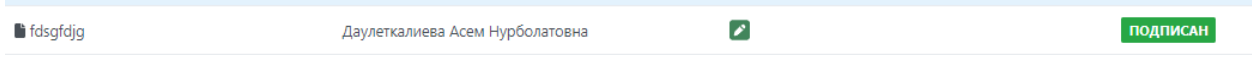

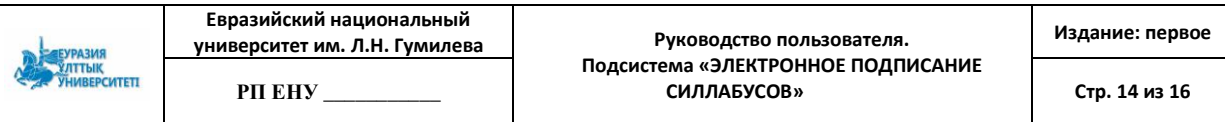

Далее силлабус поступает на подпись следующему сотруднику из списка согласующих.

При неправильном выборе типа сертификата, при несоответствии сертификата возникают ошибки: 1.Сертификат не принадлежит сотруднику организации. 2.Сертификат не принадлежит физическому лицу. 3.  $\begin{array}{|c|c|} \hline \hspace{1.5cm} \bigtimes \hspace{1.5cm} \textit{n} \textsf{casigner.signatureError.mismatchlin92021345} \hline \end{array}$ 

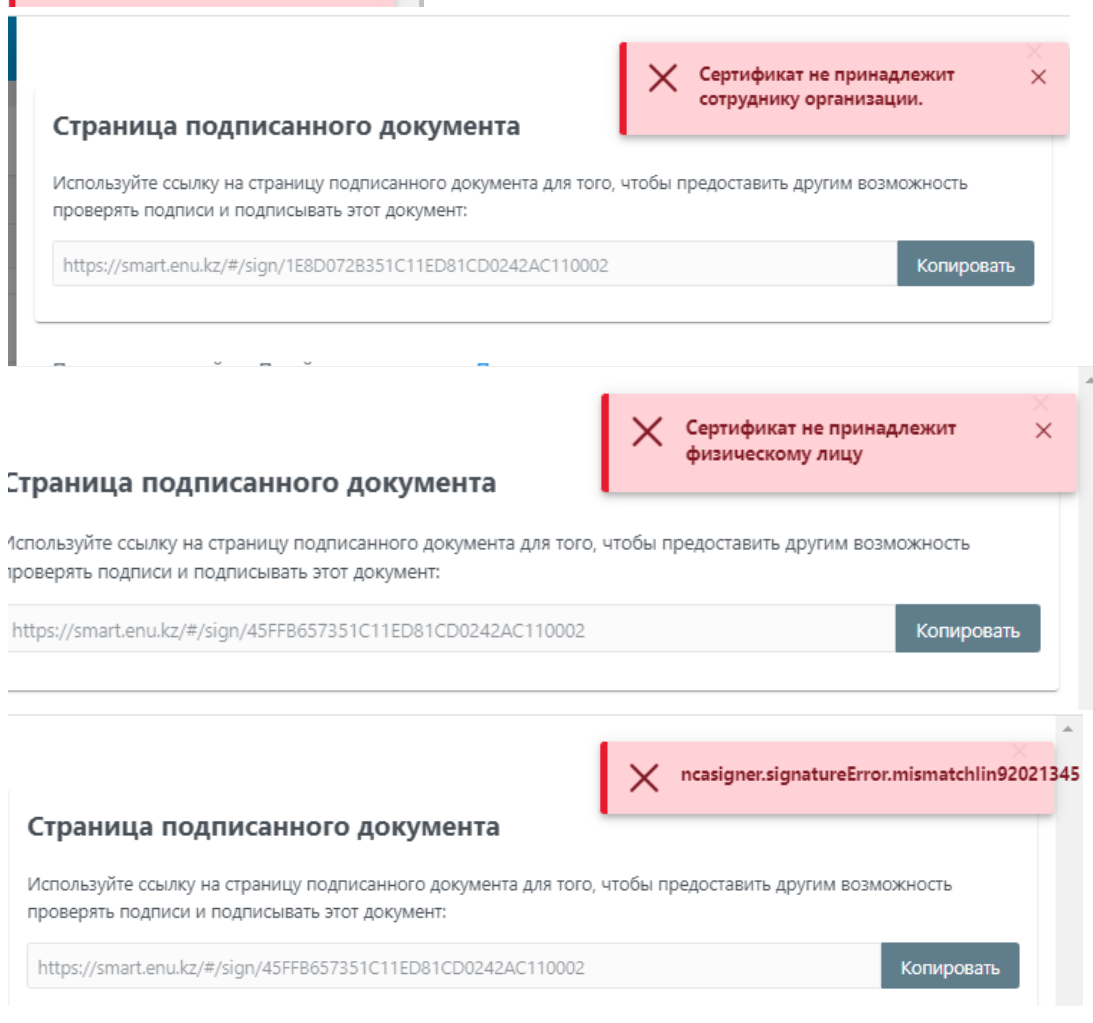

### *Фильтр*

Также включена возможность глобального фильтра где поиск силлабусов ведется ПО всем кафедрам и отображается как один список.

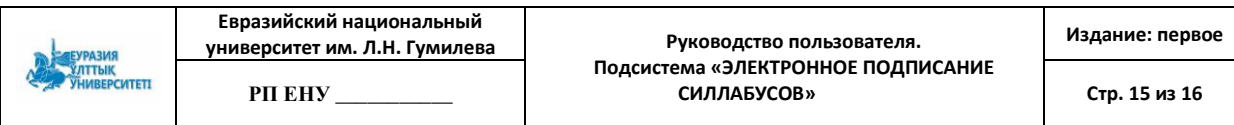

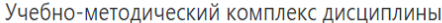

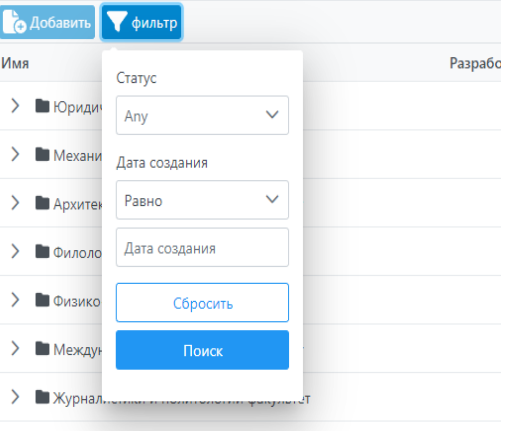

> ■ Транспортно-энергетический факультет

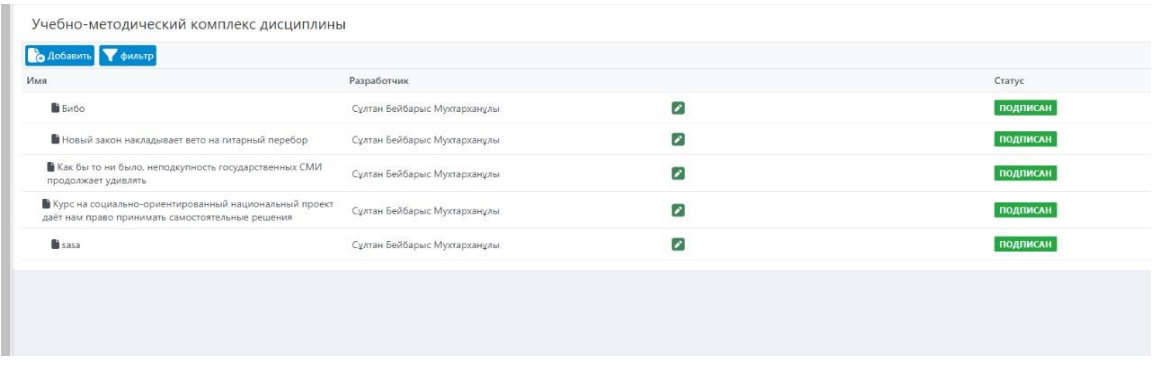

А предыдущий фильтр был перенесен рядом с названием кафедры и дает возможность поиска документов внутри кафедры.

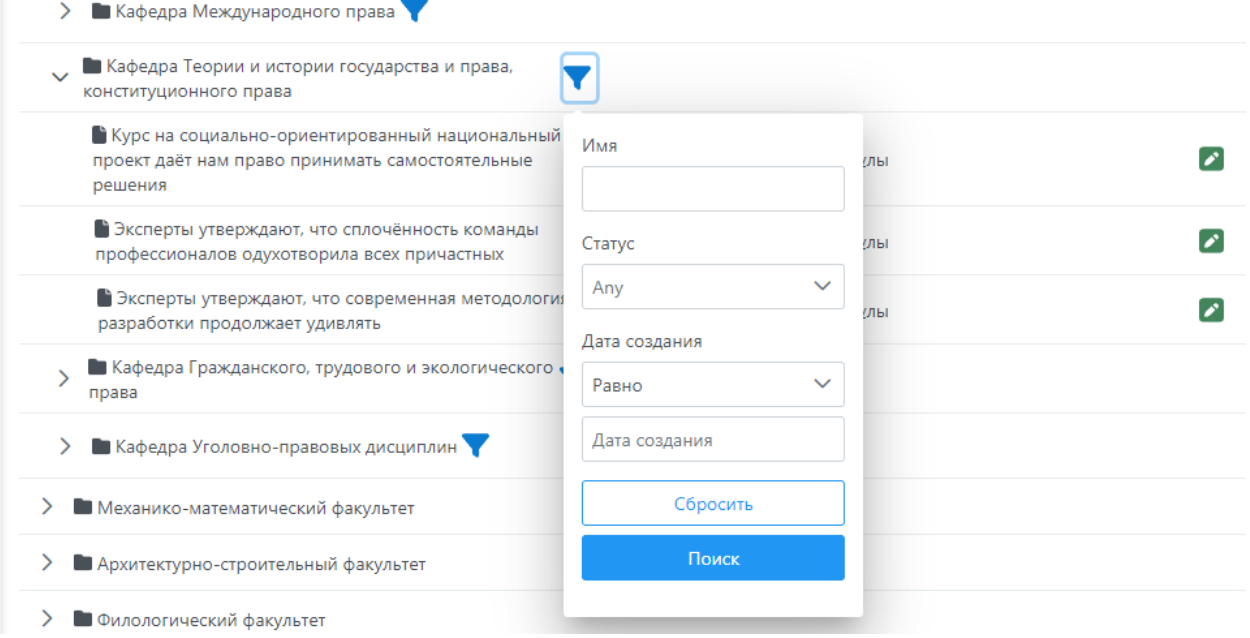

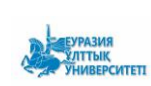